# Legislative Information Center **Navigating LICs Online Order Form**

*As of January 16, 2017*

The following instructions provide an outline on how to navigate LICs new online order form. The form was created during the 2016 interim. LIC provides certain items gratis. All sale items include tax at a rate of \$0.088. Shipping is calculated at a base rate of \$2.95 with an additional \$2.00 added for each \$10.00 increment. Orders with \$0.00 due can be emailed into LIC. Orders with a sale amount can be printed and mailed in with a check addressed to the Washington State Treasurer. Most items are available in electronic format and can be viewed and printed by clicking on the image of the item. Descriptive information is obtained, along with the author, by clicking on the item's title. Archived documents can be ordered by contacting LIC directly (see [Contact](http://licorders.leg.wa.gov/Contact) menu).

## General Overview of the Order Form Website

- 1. Navigate to LICs Order Form website: [http://licorders.leg.wa.gov/.](http://licorders.leg.wa.gov/)leg.wa.gov/.
- 2. The main menu options are available as follows:
	- a. Home use this option to return to the main home page at any time.
	- b. About use this option to learn about LIC.
	- c. Contact use this option to obtain LIC contact information:
		- i. Physical location.
		- ii. Phone numbers.
		- iii. Email address.
		- iv. Website.
	- d. All Items use this option to display all items available thru LIC.
	- e. Order use this option to view items currently marked as on order.
- 3. The items navigation menu options allow filtering and viewing of items by the following categories:

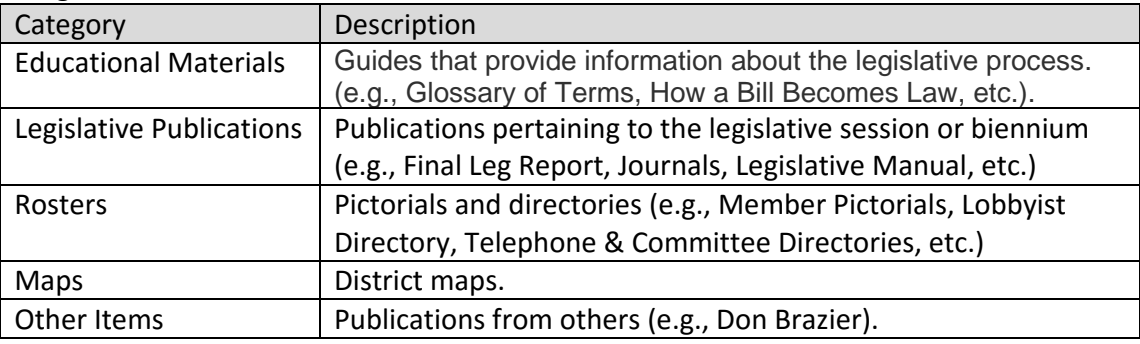

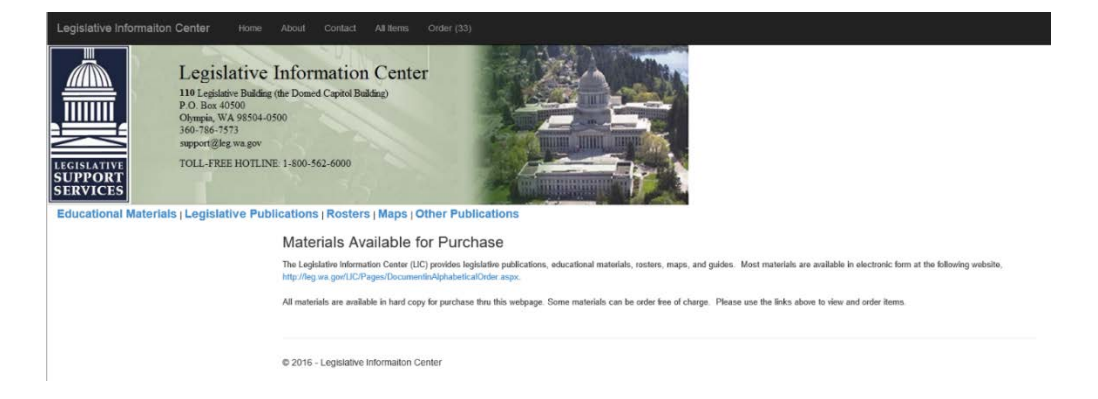

# View, Add, Update, and Remove Items on Order

- 1. Navigate to LICs Order Form website: <http://licorders.leg.wa.gov/>
	- *Note: Legislative Members and Staff must use the login option located in the upper, right-hand corner before submitting orders.*
- 2. Select an item category (noted in #3 above) or select All Items (noted in #2.d above) to display items.

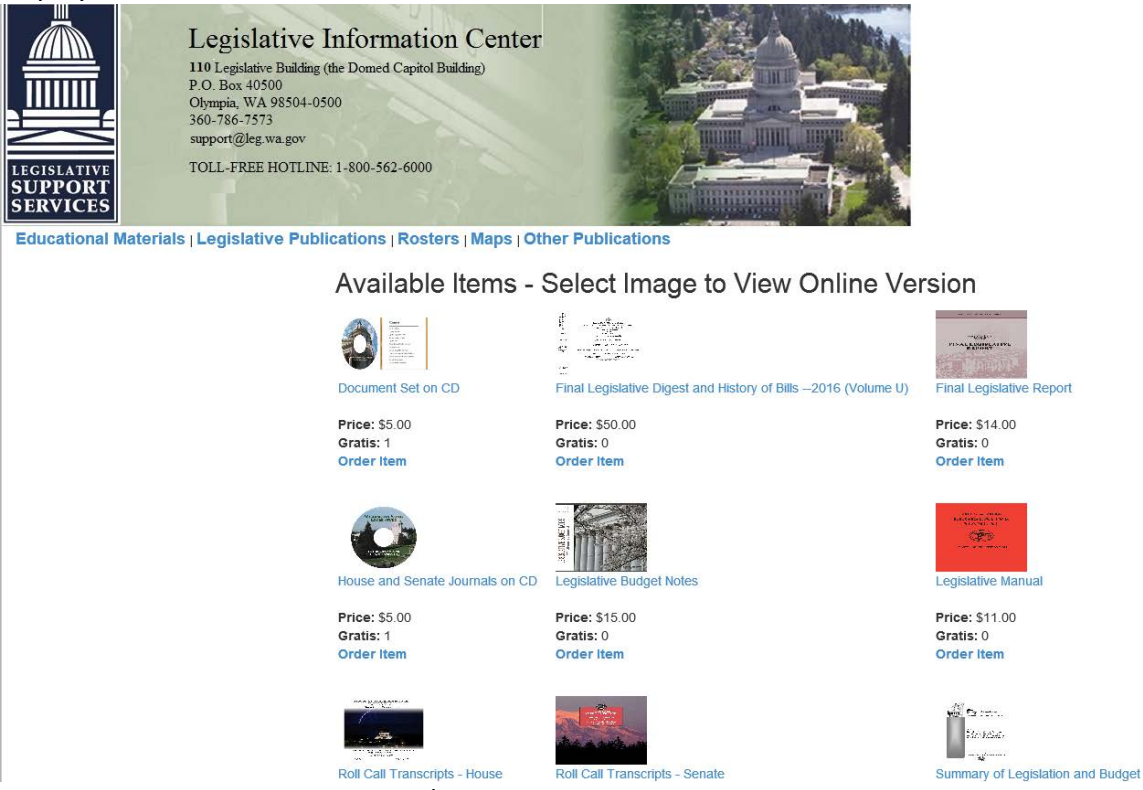

- 3. Click the item image to view and/or print an online version of the item.
- 4. Click the name of the item to view the author and descriptive information about the item.
- 5. Click Order Item to add to Order List.
	- *Note: One item is added at a time. This number can be changed on the Quantity field of the Order screen.*
- 6. After an Order Item is clicked, the Order screen will be displayed.

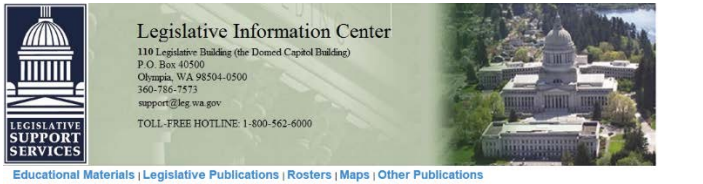

Order

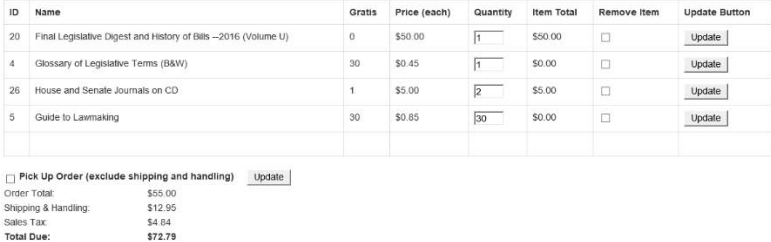

Continue Shopping | Submit Order

Gratis = Total number of copies anallable free of charge.<br>Shipping and handling is calculated at a base rate of 52,95 with an additional \$2.00 added for each of the comment. Map shipping tubes (\$2.00 each) are calculated a

### **To Change the Quantity**

- 7. Click in the Quantity field, update the number, and click the Update button. **To Remove an Item**
- 8. Check the Remove Item box within the item row and click the Update button. **To Add additional items**
- 9. Click the Continue Shopping button.

## Complete Order

- 1. Click the Submit Order button.
- 2. Complete the Shipping Information text boxes.
	- *Legislative users' information will automatically populate into the fields.*

#### **Email Orders**

- a. If the order has \$0.00 due, the Email Order button will display.
- b. Click the Email Order button to submit the completed order.

#### **Print Orders**

- a. If the order has a dollar amount due, the Print Order (Pay by Check) button will display.
- b. Click the Print Order (Pay by Check) button to print the completed order.
- c. Make checks payable to the Washington State Treasurer. (Cash is not accepted.)
- d. Send order by U.S. Mail to the address listed on the **Contacts** page.

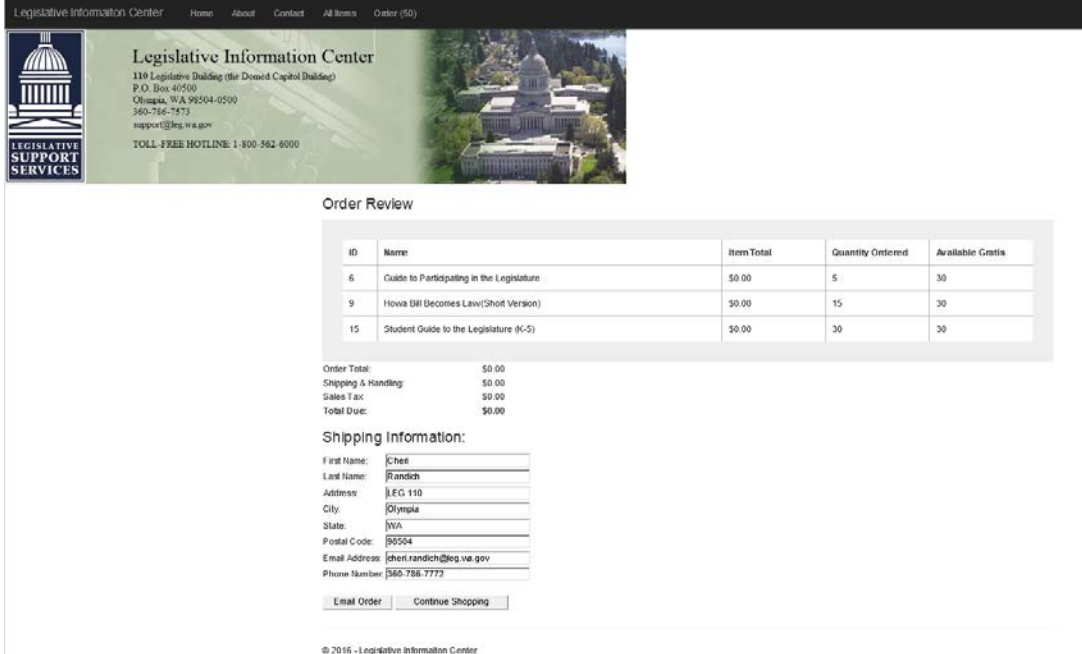